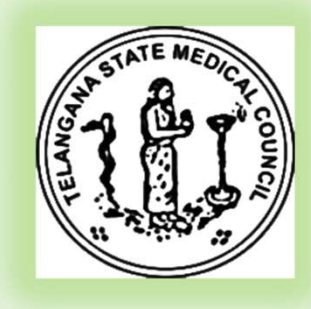

# S<sub>st</sub>  $M$   $\frac{101 \text{ } \text{O}}{100 \text{ } \text{O}}$ USER INSTRUCTIONS For Online Registration of the Doctors

T **T** 

**C C C C** 

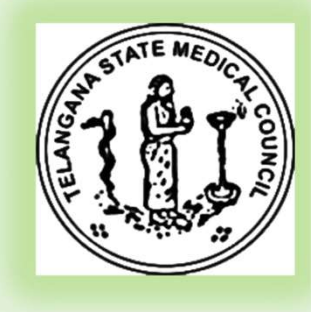

#### $\mathsf{T} \mid$   $\mathsf{V}$ USER Scenarios

 $\begin{array}{|c|c|c|}\n\hline\nC & \mbox{ } & \mbox{ } & \mbox{ } \\
\hline\n\end{array}$ 

- 
- S<br>
2. Doctors who has Provisional or Final Registration and Mobile USER Scenarios<br>1. New Doctor Registration – Fresh Pass out Doctors<br>2. Doctors who has Provisional or Final Registration – and Mobile 2. Doctors who has Provisional or Final Registration – and Mobile<br>2. Doctors who has Provisional or Final Registration – and Mobile<br>2. Doctors who has Provisional or Final Registration – and Mobile Number in the database
- M 3. Doctors who has Provisional or Final Registrations and mobile not 3. Doctors who has Provisional or Final Registration – and Mobile<br>3. Doctors who has Provisional or Final Registration – and Mobile<br>3. Doctors who has Provisional or Final Registrations - and mobile not<br>present in the data present in the database ( Ex Old Doctors)

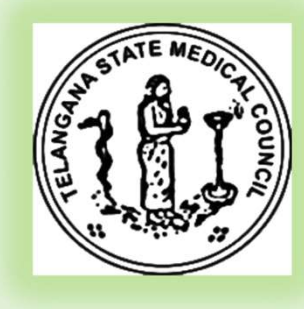

#### $T$  |  $\sqrt{2}$   $\sqrt{2}$   $\sqrt{2}$   $\sqrt{2}$ Scenario -1

- **Scenario -1**<br>• New Doctor Registration Fresh Pass out Doctors<br>• On the browser enter the url : <u>https://regonlinetsmc.in</u><br>• Click on the <u>"New user Sign Up"</u> tab and fill in the details<br>• Click on the submit it will pr **Enario -1**<br> **Example 3**<br> **EXECUTE:**<br>
• On the browser enter the url : https://regonlinetsmc.in<br>
• Click on the submit it will prompt for OTP<br>
• Friter the OTP and login
	-
- S click on the *"New user Sign Up"* tab and fill in the details
	- Click on the submit it will prompt for OTP
	- Enter the OTP and login.

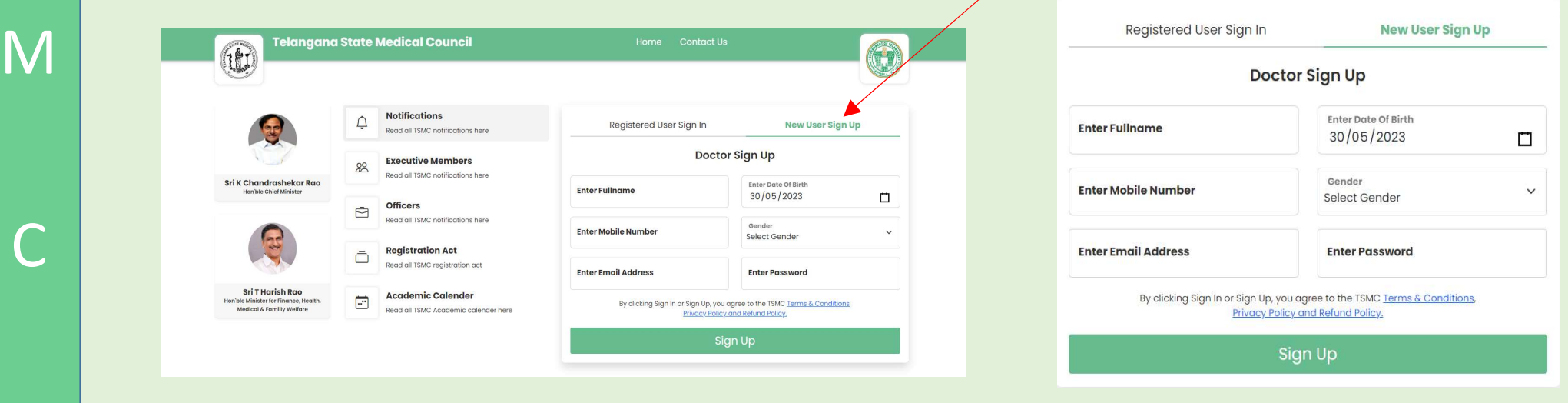

### $T$  |  $\sqrt{2}$   $\sqrt{2}$   $\sqrt{2}$   $\sqrt{2}$ Scenario -2

- **Scenario -2**<br>• Doctors who has Provisional or Final Registration and Mobile<br>• Number in the database<br>• On the browser enter the url : https://regonlinetsmc.in<br>• Click on the "Pegistered user sign In", tab or default pa Number in the database **enario -2**<br> **enario -2**<br> **octors who has Provisional or Final Registration – and Mobile<br>
<b>umber in the database**<br>
• On the browser enter the url : <u>https://regonlinetsmc.in</u><br>
• Click on the <u>"Registered user sign In"</u> ta
	- On the browser enter the url: https://regonlinetsmc.in
	- Click on the "Registered user sign In" tab or default page lands here
	- Enter the mobile number
	- To reset the password click forgot password
- M Enter the mobile numper and OTP to reset the password.

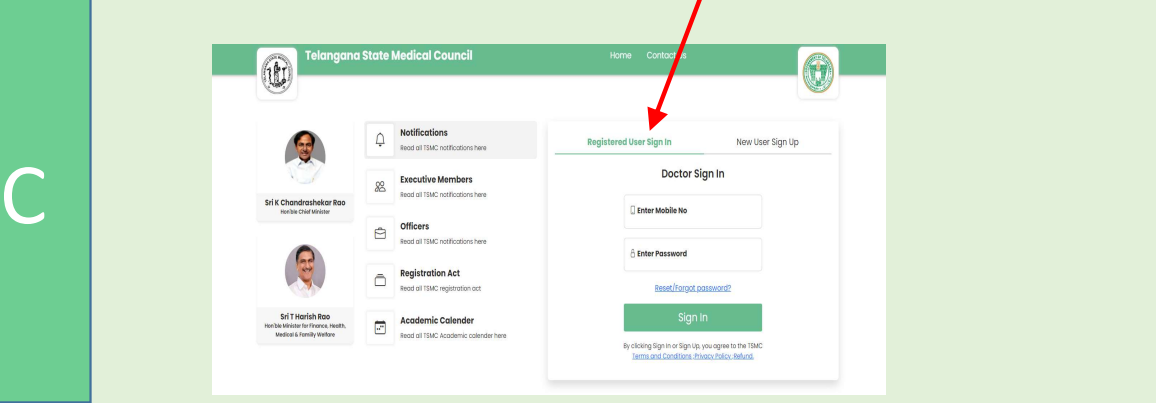

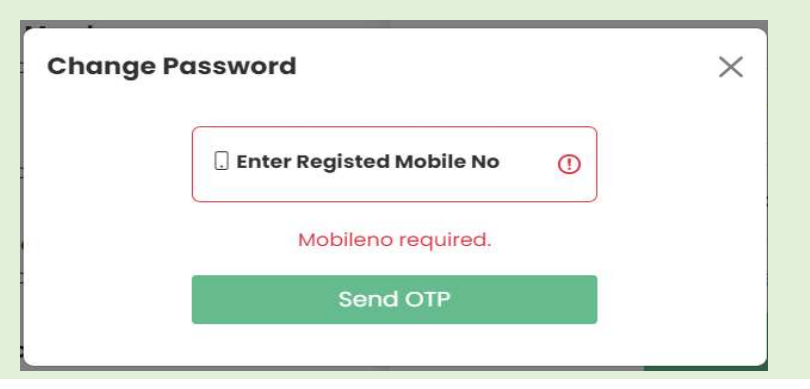

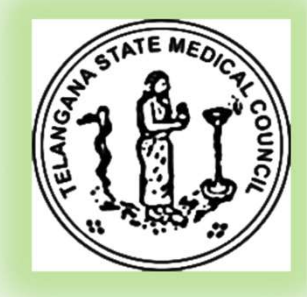

### $T$  |  $\sqrt{2}$   $\sqrt{2}$   $\sqrt{2}$   $\sqrt{2}$ Scenario -3

- **Scenario -3**<br>• Doctors who has Provisional or Final Registrations and mobile not<br>present in the database (Ex Old Doctors)<br>• On the browser enter the url : https://regonlinetsmc.in<br>• Click on the "Peristered user sign I present in the database ( Ex Old Doctors) **enario -3**<br> **enario -3**<br> **octors who has Provisional or Final Registrations - and mobile not**<br> **resent in the database (Ex Old Doctors)**<br>
• On the browser enter the url : <u>https://regonlinetsmc.in</u><br>
• Click on the <u>"Regi</u>
	- On the browser enter the url : https://regonlinetsmc.in
	- Click on the *"Registered user sign In"* tab or default page lands here
	- Enter the mobile number
	- It says mobile number does not exists
- It says mobile number does not exists<br>• Write a mail TSMC to telanganamedicalcouncil@gmail.com with your PMR/FMR Details and AADHAR number and attach the copy of the documents.
	- TSMC staff will update your mobile number in Database and confirms back
- C ISMC staff will update your mobile nur<br>• Then follow the scenario-2 procedure.

#### $\top$  |  $\overline{\phantom{a}}$  |  $\overline{\phantom{a}}$ Successful Registration of user

**Telangana State Medical Council** 与画 SI G **Notifications**  $\overline{\mathbb Q}$ Registered User Sign In **New User Sign Up** Read all TSMC notifications here **Octor Sign Up Executive**  $20<sup>o</sup>$ Read all TSM Sri K Chandrashekar Rao Enter Date Of Birth Hon'ble Chief Minister 30/05/2000  $\Box$ M STREET Gender **Success**  $\checkmark$ MALE Successfully Registered Read all TSM **Enter Password**  $......$ Sri T Harish Rao Academi  $\qquad \qquad \Box$  $OK$ Hon'ble Minister for Finance, Health, Up, you agree to the TSMC Terms & Conditions, Medical & Familly Welfare Read all TSM by Policy and Refund Policy. **C C C C** Sign Up 3200

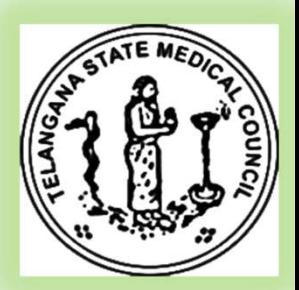

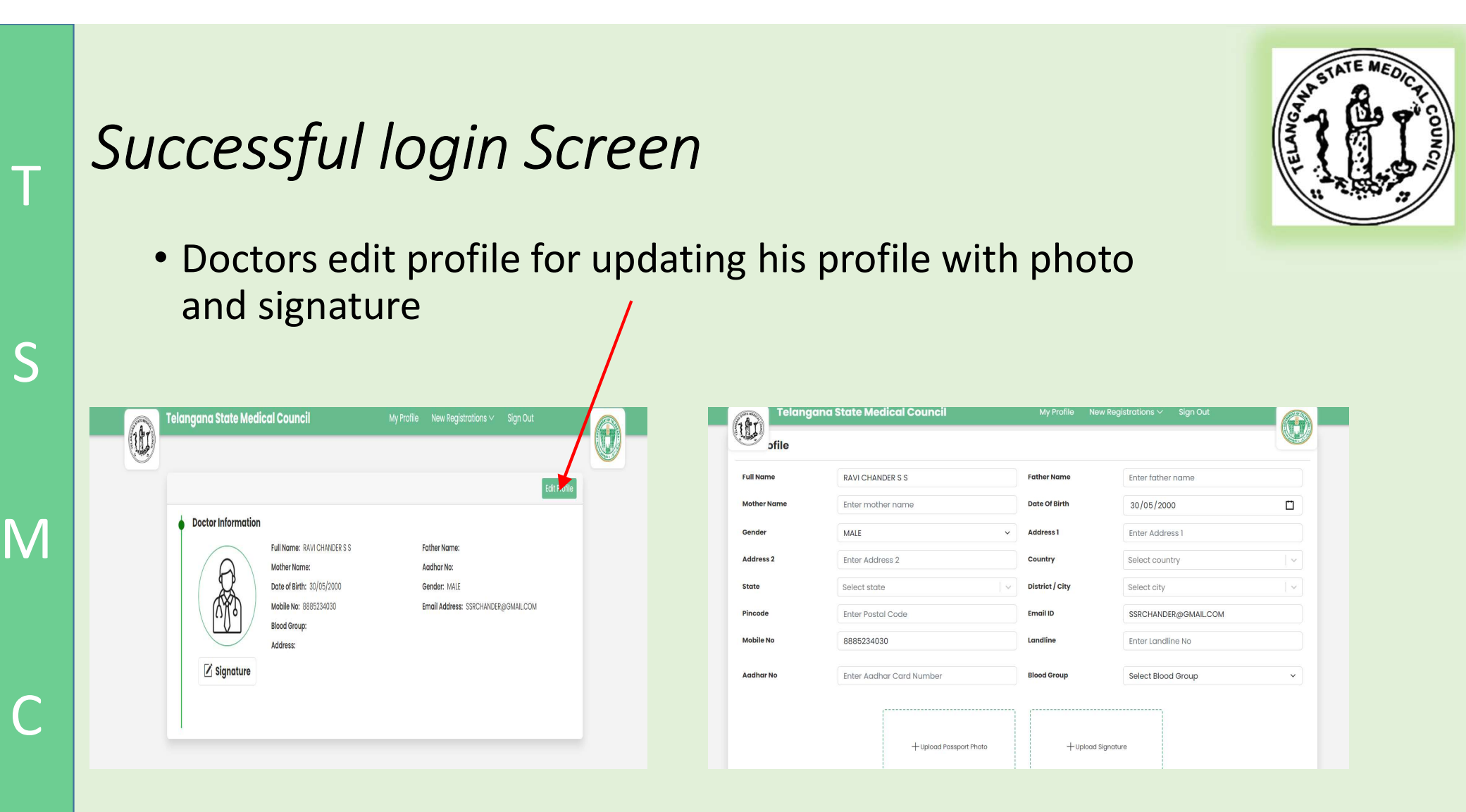

### $\top$  |  $\overline{\phantom{a}}$  |  $\overline{\phantom{a}}$ Successful Edit Profile

• Once edit profile successfully edited u will the screen as below

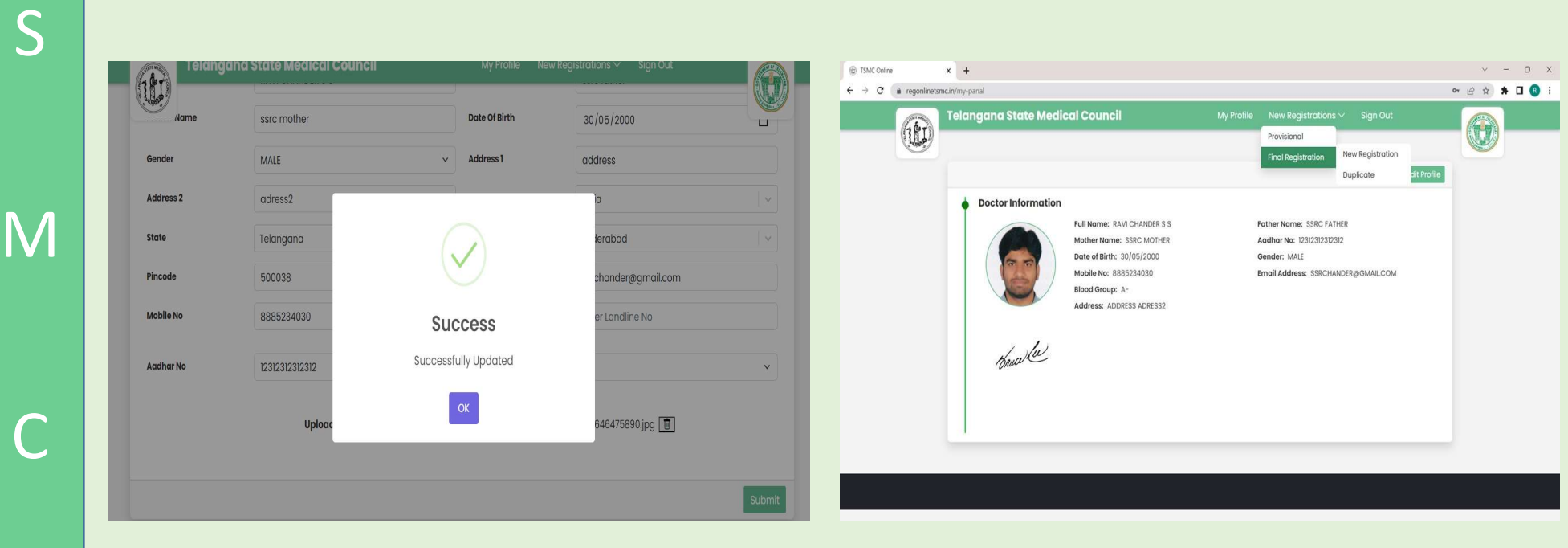

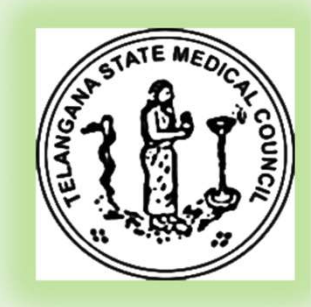

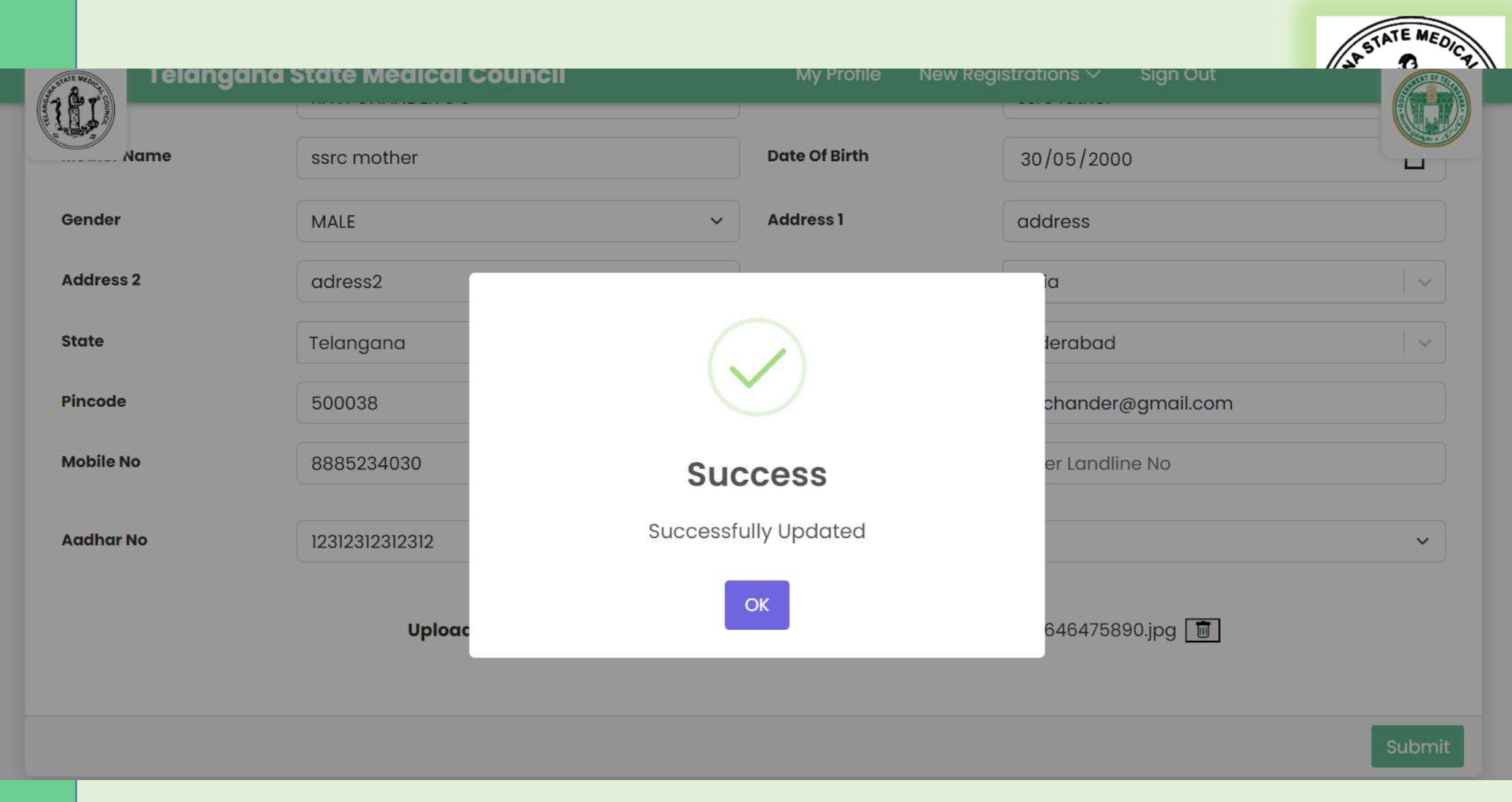

## $T$  |  $T$  |  $T$  |  $T$  |  $T$  |  $T$  |  $T$  |  $T$  |  $T$  |  $T$  |  $T$  |  $T$  |  $T$  |  $T$  |  $T$  |  $T$  |  $T$  |  $T$  |  $T$  |  $T$  |  $T$  |  $T$  |  $T$  |  $T$  |  $T$  |  $T$  |  $T$  |  $T$  |  $T$  |  $T$  |  $T$  |  $T$  |  $T$  |  $T$  |  $T$  |  $T$  |  $T$  | Registration process

• Click on New Registration -> Provisional/Final/ Registration -> New Registration/ Duplicate

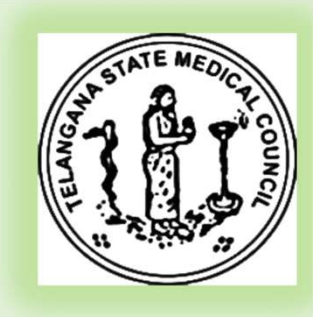

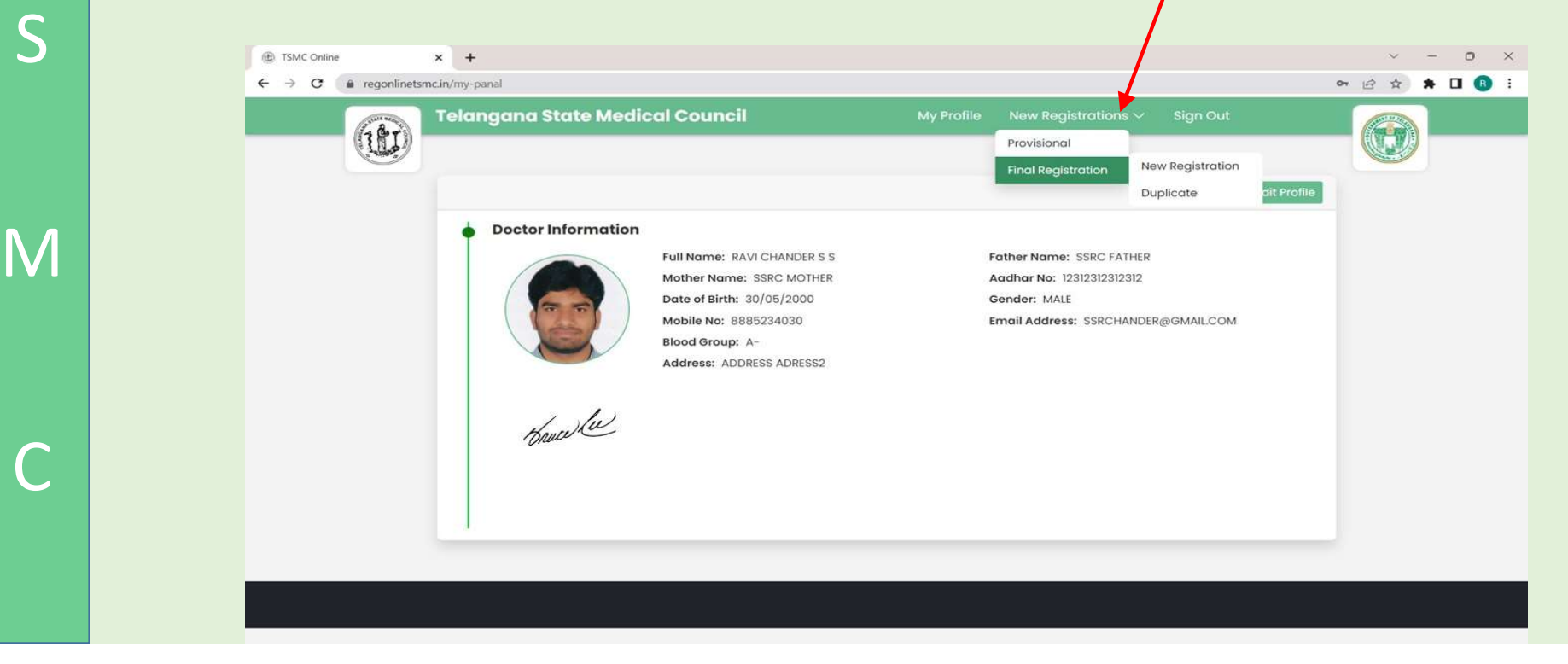

## $T \mid$   $\overline{C}$   $\overline{C}$ Registration process

- Click on New Registration -> Provisional Registration > New Registration
- S & & Ray • Enter all the fields and press next button and continue

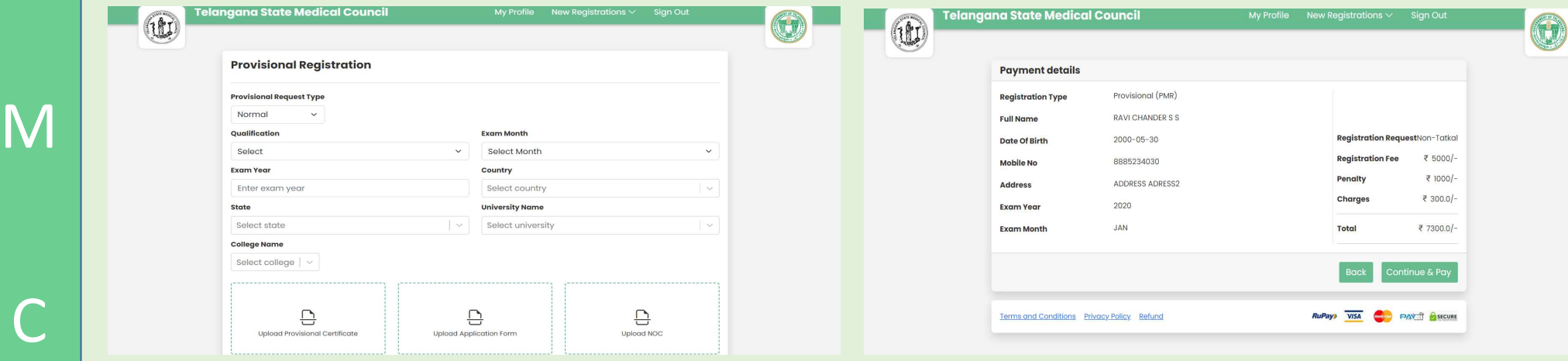

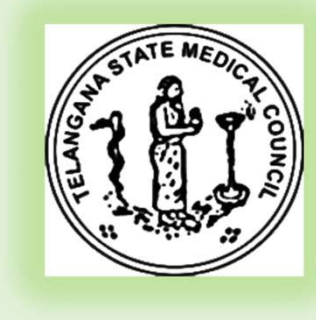

## $T \sim 200$ Registration process

• Once u click on Continue to Pay Button you will see the below screens select the payment mode and complete the payment

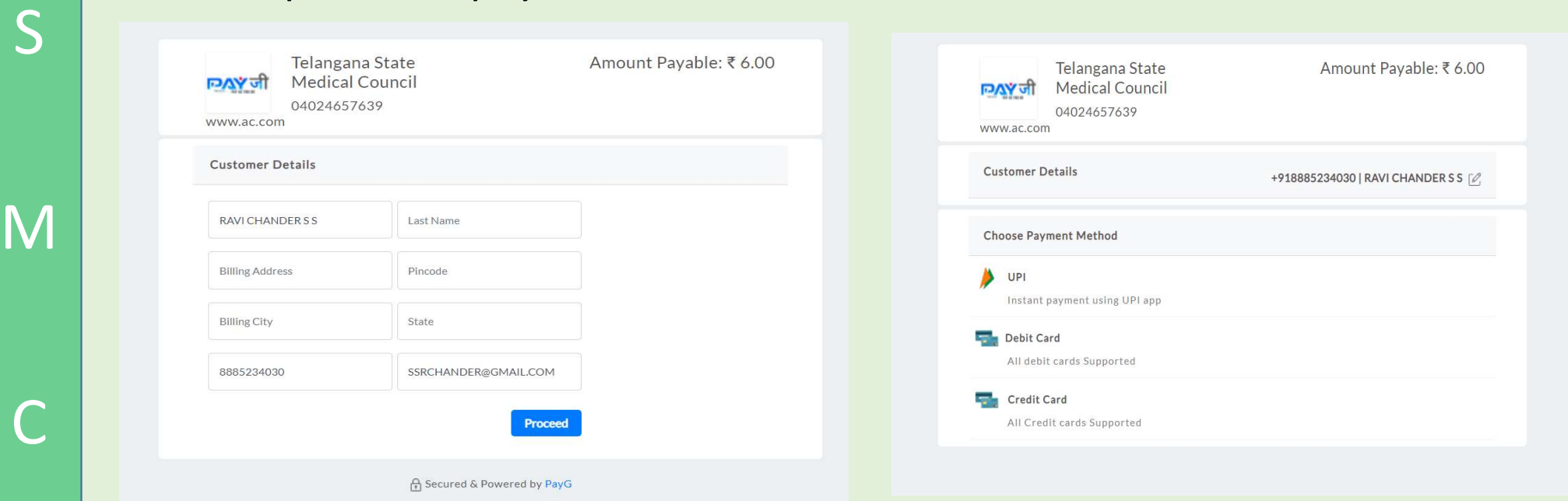

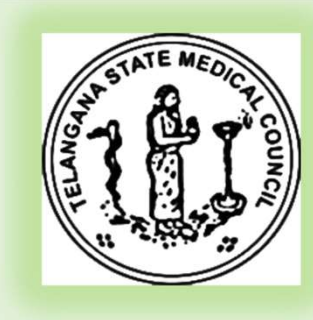

## $T \sim 200$ Registration process

- Once u complete the payment a SMS will come to the registered mobile number and the application will be processed
- S | Modes of payment screens shown below UPI/Debit card/ Credit card

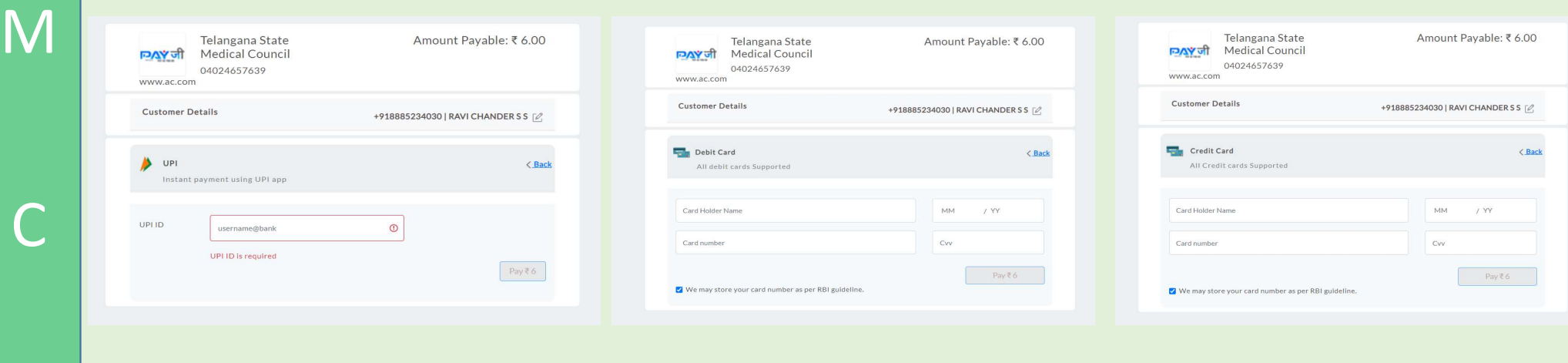

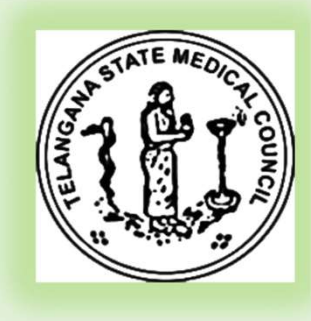

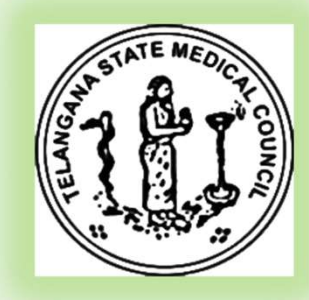

S telanganamedicalcouncil@gmail.com For any queries you can reach TSMC officials on

T **T** 

 $\begin{array}{|c|c|c|}\n\hline\nC & \mbox{ } & \mbox{ } & \mbox{ } \\
\hline\n\end{array}$ 

M <del>DIDIESESS</del> TSMC Helpline numbers @ +91 7842707925 or +91 8125828958

Thank you !!!